To Transfer Students out of your school whether it is to another school in district or out of the district entirely.

The First couple of steps is the same whether it is for out of district or between schools.

- Step 1: Locate the student that you are going to be transferring out of your school.
- Step 2: Go to the attendance page for that student and make sure they have no attendance codes for the date that you are using as the transfer out date.

IE if a students left your school on 8/23/2013 make sure there are no

attendance records in for that date.

The student below has attendance records for 8/23/2013 that I need to erase the letters codes that are entered in there.

Step 2A: Select the week that the attendance records are on. So click on 8/19-8/23 at the top of the column.

| Course                                                                                  |              |   | 8/19-8/23 |        |   | 8/26-8/30 |      |     |     |    |            |    |
|-----------------------------------------------------------------------------------------|--------------|---|-----------|--------|---|-----------|------|-----|-----|----|------------|----|
|                                                                                         |              | М | т         | w      | н | F         | м    | т   | w   | н  | F          | N  |
| Leadership Education and Training 2<br>Neal, Paul C A141<br>E: 08/21/2013 L: 06/19/2014 | 1(A)         | - | -         |        | - |           | 3.CC |     | *   |    | 74         | -  |
| Arts Survey<br>Disario, Donna NMN G407<br>E: 08/21/2013 L: 01/19/2014                   | 2(A)         | - | -24       | Ŧ      | A |           |      | 88  |     |    | 2          | 3  |
| Physical Education<br>Yameen, Michael NMN I201<br>E: 01/21/2014 L: 06/19/2014           | 2(A)         | - | -         | -      |   |           |      | -   | ÷   | -  | -          | -  |
| Algebra 1 CP<br>Buchanan, Vivian J. G409<br>E: 08/21/2013 L: 06/19/2014                 | 3(A)<br>4(A) | 1 | -         | A<br>- | A | A         |      | 175 | 82  | #5 | 5          | 21 |
| Physics First<br>Lynch, Michael NMN G201<br>E: 08/21/2013 L: 06/19/2014                 | 5(A)         | - | -         | · ·    | - | A         |      |     | *   |    | <b>7</b> 6 | -  |
| Second Yr Eng CP<br>Thom, Scarlett Olivia G408<br>E: 08/21/2013 L: 06/19/2014           | 6(A)         | - | -         |        | A |           |      | 12  |     | -  | 2          | 2  |
| World History 1<br>Rice, Janet M G306<br>E: 08/21/2013 L: 06/19/2014                    | 7(A)         | - | -         |        |   | A         | 120  |     | 123 |    | -          | -  |
| Lunch<br>Neal, Paul C<br>E: 08/21/2013 L: 06/19/2014                                    | 8(A)         | - | -         |        |   |           |      |     |     |    | -          | -  |
| Advisory Grade 11<br>Unknown, Vacancy Cafe<br>E: 08/21/2013 L: 06/19/2014               | 9(A)         | 5 |           |        |   | -         |      | ÷   |     |    | 5          | 75 |

Step 2B: Make sure the current attendance code boxes do not have anything in them, then click on the attendance code for the day and the class that they are entered in. Once you click on the box that the code is in, the code should disappear. Once you clear all codes that are on the day or after the date of transfer.

### Step 2C: Click submit at the bottom of the page.

|                      |                                                                                            | Meeting                                                                       |                                                                                            |
|----------------------|--------------------------------------------------------------------------------------------|-------------------------------------------------------------------------------|--------------------------------------------------------------------------------------------|
| Current at           | tendance code: (Present)                                                                   |                                                                               | •                                                                                          |
|                      | V                                                                                          | Veek of 08/19/2013                                                            |                                                                                            |
|                      | Wednesday<br>08/21/2013<br>Set All                                                         | Thursday<br>08/22/2013<br>Set All                                             | Friday<br>08/23/2013<br>Set All                                                            |
| 09:00 AM             | Leadership Education and Training 2<br>Neal, Paul C<br>A141<br>08:30 AM - 10:00 AM<br>1(A) | Arts Survey<br>Disario, Donna NMN<br>G407<br>08:30 AM - 10:00 AM<br>A         | Leadership Education and Training 2<br>Neal, Paul C<br>A141<br>08:30 AM - 10:00 AM<br>1(A) |
| 10:00 AM<br>11:00 AM | Algebra 1 CP<br>Buchanan, Vivian J.<br>G409<br>10:05 AM - 11:35 AM<br>A                    | Algebra 1 CP<br>Buchanan, Vivian J.<br>G409<br>10:05 AM - 11:35 AM<br>A       | Algebra 1 CP<br>Buchanan, Vivian<br>G409<br>10:05 AM - M<br>A                              |
| 12:00 PM             | Advisory Grade 11<br>Unknown, Vacancy<br>Cafe<br>11:40 AM - 12:55 PM<br>9(A)               | Advisory Grade 11<br>Unknown, Vacancy<br>Cafe<br>11:40 AM - 12:55 PM<br>9(A)  | Physics First<br>Lynch, Michael NM<br>G201<br>11:40 AM - 12<br>A                           |
| 01:00 PM             | Lunch<br>Neal, Paul C<br>01:00 PM - 01:32 PM<br>8(A)                                       | Lunch<br>Neal, Paul C<br>01:00 PM - 01:32 PM<br>8(A)                          | Lunch<br>Neal, Paul C<br>01:00 PM - 01:32 PM<br>8(A)                                       |
| 02:00 PM<br>03:00 PM | World History 1<br>Rice, Janet M<br>G306<br>01:37 PM - 03:07 PM<br>7(A)                    | Second Yr Eng CP<br>Thom, Scarlett Olivia<br>G408<br>01:37 PM - 03:07 PM<br>A | World History 1<br>Rice, Janet M<br>G306<br>01:37 PM - 03<br>A                             |

#### Step 3: Drop all of the currently enrolled courses for the student.

Step 3A: Click on the modify schedule link it is located at the bottom of the left hand menu.

View Entire Year Schedule Edit Auto Schedule Parameters

Step 3B: Click on the Drop All at the bottom of the list of courses that this Student is enrolled in.

|                 | tive Enroll  | ment Date   |         |                                     | 8/24/2013 🔂 (M | M/DD/YYYY) |                       |      |            |            |       |
|-----------------|--------------|-------------|---------|-------------------------------------|----------------|------------|-----------------------|------|------------|------------|-------|
| Se              | arch Avail   | able Classe | es      |                                     |                | Quick      | Enroll                |      |            |            |       |
| Co              | ourse Numb   | ber         |         |                                     |                | Cours      | e.Section             |      |            |            |       |
| Pe              | riod         |             | [       | 1 💌                                 |                |            |                       |      |            |            |       |
|                 |              |             |         |                                     |                |            |                       |      |            | 1/2        |       |
|                 |              |             |         |                                     | Find           |            |                       |      |            |            | Enrol |
|                 |              |             |         |                                     |                |            |                       |      |            |            |       |
|                 | ments        |             |         |                                     |                |            |                       |      |            |            |       |
| ck              | Exp          | Trm         | Crs-Sec | Course Name                         |                | Note       | Teacher               | Room | Enroll     | Leave      | Drop  |
| •               | 6(A)         | 13-14       | 023-4   | Second Yr Eng CP                    |                |            | Thom, Scarlett Olivia | G408 | 08/21/2013 | 06/19/2014 | E     |
| 6               | 7(A)         | 13-14       | 173-4   | World History 1                     |                |            | Rice, Janet M         | G306 | 08/21/2013 | 06/19/2014 |       |
| •               | 3-4(A)       | 13-14       | 211D-2  | Algebra 1 CP                        |                |            | Buchanan, Vivian J.   | G409 | 08/21/2013 | 06/19/2014 |       |
| 0               | 5(A)         | 13-14       | 337-2   | Physics First                       |                |            | Lynch, Michael NMN    | G201 | 08/21/2013 | 06/19/2014 |       |
| di la           | 2(A)         | S1          | 709-1   | Arts Survey                         |                |            | Disario, Donna NMN    | G407 | 08/21/2013 | 01/19/2014 | E     |
|                 | 2(A)         | S2          | 853-5   | Physical Education                  |                |            | Yameen, Michael NMN   | 1201 | 01/21/2014 | 06/19/2014 |       |
| -               |              | 13-14       | 982-1   | Leadership Education and Training 2 |                |            | Neal, Paul C          | A141 | 08/21/2013 | 06/19/2014 | E     |
| al <sup>o</sup> | 1(A)         |             | 998-35  | Lunch                               |                |            | Neal, Paul C          |      | 08/21/2013 | 06/19/2014 | E     |
|                 | 1(A)<br>8(A) | 13-14       | 000 00  |                                     |                |            |                       |      |            |            |       |

# Step 3C: In the Exit Date, enter in the last day that the student actually attended classes.

#### **Click Submit**

| Per | Term  | Crs-Sec  | Course                              |
|-----|-------|----------|-------------------------------------|
| 1   | 13-14 | 982-1    | Leadership Education and Training 2 |
| 2   | S1    | 709-1    | Arts Survey                         |
| 2   | S2    | 853-5    | Physical Education                  |
| 3,4 | 13-14 | 211D-2   | Alg CP                              |
| 5   | 13-14 | 337-2    | Phy First                           |
| 6   | 13-14 | 023-4    | Sec <mark>or</mark> r Eng CP        |
| 7   | 13-14 | 173-4    | Wo <mark>story 1</mark>             |
| 8   | 13-14 | 998-35   |                                     |
| 9   | 13-14 | 999_11-7 | Advis y Grade 11                    |
|     |       |          | Exit Date 8/24/2013                 |

Note about exit dates:

The exit date is always the day AFTER the last day the student was in class. If the student's last day in class was 5/22 then the exit date is 5/23 This

- Step 4: Transfer the student out of your school.
  - Step 4A: Select the Functions option from the left hand menu, it is listed in the enrollments section of the menu.
  - Step 4B: Select Transfer Out of School option from the functions menu.

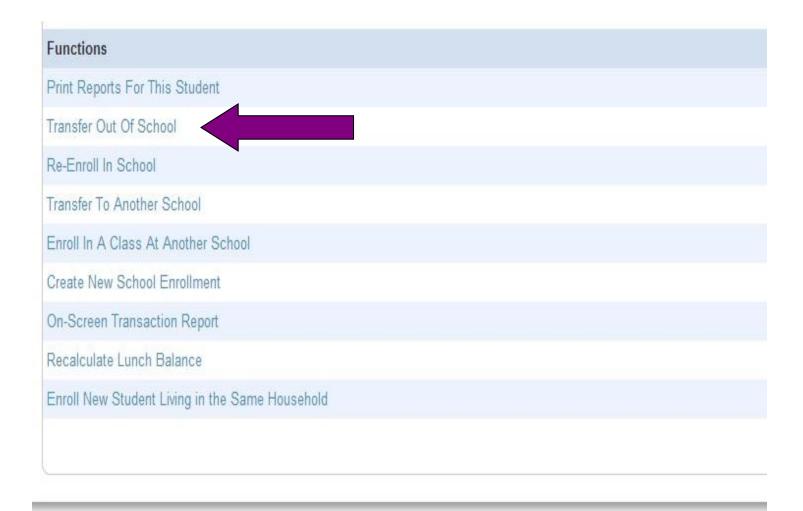

4

Step 4C: On this page is where you actually transfer the student out.

The following fields are required for you to fill out.

| Transfer Comment—Give some sort of info on what is happening like | the |
|-------------------------------------------------------------------|-----|
| example below.                                                    |     |

Date of Transfer—Normally the day after the date you entered when dropping the students classes.

Exit Code—Make sure you use the appropriate code. If they are

transferring to another school within the district the exit code is 20.

## If they are a summer graduate, summer transfer, or summer dropout make sure you

| change those options to a Yes.<br>Who will be transferred out                               | CAMPOS, YENISIS MARCELINA                           |
|---------------------------------------------------------------------------------------------|-----------------------------------------------------|
| Transfer comment                                                                            | Transferred to NYC                                  |
| Date of transfer<br>(should be the day after the<br>student's last day in class)            | 7/25/2013 🔊 (MM/DD/YYYY) *                          |
| Exit code                                                                                   | 22 (Transferred - Out of state (public or private)) |
| Massachusetts State Information                                                             |                                                     |
| Resident                                                                                    | Please Select a Value 💌                             |
| If any of the following flags are set to yes,<br>"0" will be extracted in DOE017 and DOE018 |                                                     |
| Summer Graduate                                                                             | No                                                  |
| Summer Dropout                                                                              | No 💌                                                |
| Summer Transfer                                                                             | Yes 💌                                               |
| SIF FTE                                                                                     | Please Select 💌                                     |
|                                                                                             |                                                     |

Check here if student(s) intend to enroll in school during next school year.\*

At this point if the student transferred out of the district you are all done. If the student is transferring to another school within the district please continue.

- Step 5: Transfer the student to another school within the system.
  - Step 5A: Click on the functions menu again.
  - Step 5B: Select the option to transfer to another school.

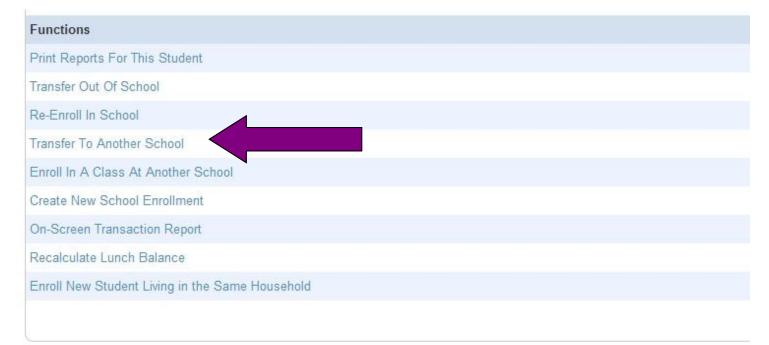

Step 5C: Select the school the student is transferring to from the drop down menu

| And click submit | • |
|------------------|---|
|------------------|---|

| Who will be transferred                                                                                 | MPOS, YENISIS MARCELINA                                                                                                    |
|----------------------------------------------------------------------------------------------------|----------------------------------------------------------------------------------------------------|
| Note: The student must have already been transferred out of this school (be inactive) to use this funct | ealth and Human Senices usiness Management and Finance ealth and Human Senices igh School Learning Center umanities and Leadership Development ternational School lath Science and Technology eforming and Fine Arts hoenix Academy Lawrence fington Middle School bh Breen School lexander B. Bruce School |
| Copyright@ 2005 - 2012 Pearson Education, Inc., or its affiliate(s). All rights reserved.               | exander B. Brüce School<br>ommunity Day Arlington<br>rost Elementary School<br>erard A. Guilmette Elementary School<br>erard A. Guilmette Middle School<br>ames F. Hennessey School<br>awlor Early Childhood Center<br>rancis M. Leahy School<br>enry K. Oliver School                                      |

## Step 6: Re-Enrolling the student into the new school.

Most individual schools do not have access to the other schools in

PowerSchool so most likely this step will need to be performed by either someone at the other school or by someone with access to the other school.

- Step 6A: Navigate to the school you just transferred the student to.
- Step 6B: Search for the student again.
- Step 6C: Select the functions menu again.
- Step 6D: Select the option for Re-Enroll in School.

| Functions                                       |  |
|-------------------------------------------------|--|
| Print Reports For This Student                  |  |
| Transfer Out Of School                          |  |
| Re-Enroll In School                             |  |
| Transfer To Another School                      |  |
| Enroll In A Class At Another School             |  |
| Create New School Enrollment                    |  |
| On-Screen Transaction Report                    |  |
| Recalculate Lunch Balance                       |  |
| Enroll New Student Living in the Same Household |  |

Step 6E: On the Re-Enroll screen there are a couple of required fields.

Date or Re-Enrollment—Enter in the date the student actually starts at your school.

Entry code—Select the appropriate code from the drop down box.

Entry Comment—Please write a brief description of what is happening.

Full-Time Equivalency—Enter in the appropriate option available.

Grade Level—Change the grade level to the appropriate grade.

If the student is re-enrolling from out of the district then make sure if one of the summer graduate, summer dropout, or summer transfer options are set to yes, then change them to NO.

Leave track, District of Residence, and Restore Class Enrollments the way that they are.

Click Submit.

| 6                                                                                           |                                                      |
|---------------------------------------------------------------------------------------------|------------------------------------------------------|
| Student to re-enroll                                                                        | CAMPOS, YENISIS MARCELINA                            |
| Date of re-enrollment                                                                       | אין (אאין מסיאין אין אין אין אין אין אין אין אין אין |
| Entry code                                                                                  |                                                      |
| Entry comment                                                                               |                                                      |
| Full-Time Equivalency                                                                       | FT-HHS •                                             |
| Grade Level                                                                                 | 11 💌                                                 |
| Track                                                                                       |                                                      |
| District of Residence                                                                       |                                                      |
| Restore class enrollments?                                                                  | Yes 💌                                                |
|                                                                                             |                                                      |
| Massachusetts State Information                                                             |                                                      |
| Resident                                                                                    | Please Select a Value 💌                              |
| If any of the following flags are set to yes,<br>"0" will be extracted in DOE017 and DOE018 |                                                      |
| Summer Graduate                                                                             | No                                                   |
| Summer Dropout                                                                              | No 💌                                                 |
| Summer Transfer                                                                             | No                                                   |
| SIF FTE                                                                                     | Please Select 💌                                      |

Note: Regardless of the date specified above, the student's records will be re-activated immediately.